### **■チャネルとは、**

チーム内の専用セクションで、チャネル別に 【**投稿**】 タブ、【**ファイル**】 タブ等で仕分されています。

【**投稿**】 タブ :掲示板のように会話が書き込めます。

:会議の情報や、会議でのチャットが表示されます。

**【ファイル】**タブ: 共有フォルダーとしてファイルを保存できます。

#### **■チャネルの追加**

最初から 【**一般**】 チャネルが用意されています。 作業プロジェクト別にチャネルを追加できます。 ※オンライン授業には、専用チャネルの作成を推奨しています。

#### **■チャネルの種類**

- A) **標準** :チームの**全員**がアクセス可
- B) **プライベート** :チーム内の**特定ユーザー**のみアクセス可

[参照\)チームとチャネルについて](https://docs.microsoft.com/ja-jp/microsoftteams/private-channels) - Office サポート (microsoft.com)

参照) Microsoft Teams のプライベート チャネル - [Microsoft Teams | Microsoft Docs](https://docs.microsoft.com/ja-jp/microsoftteams/private-channels)

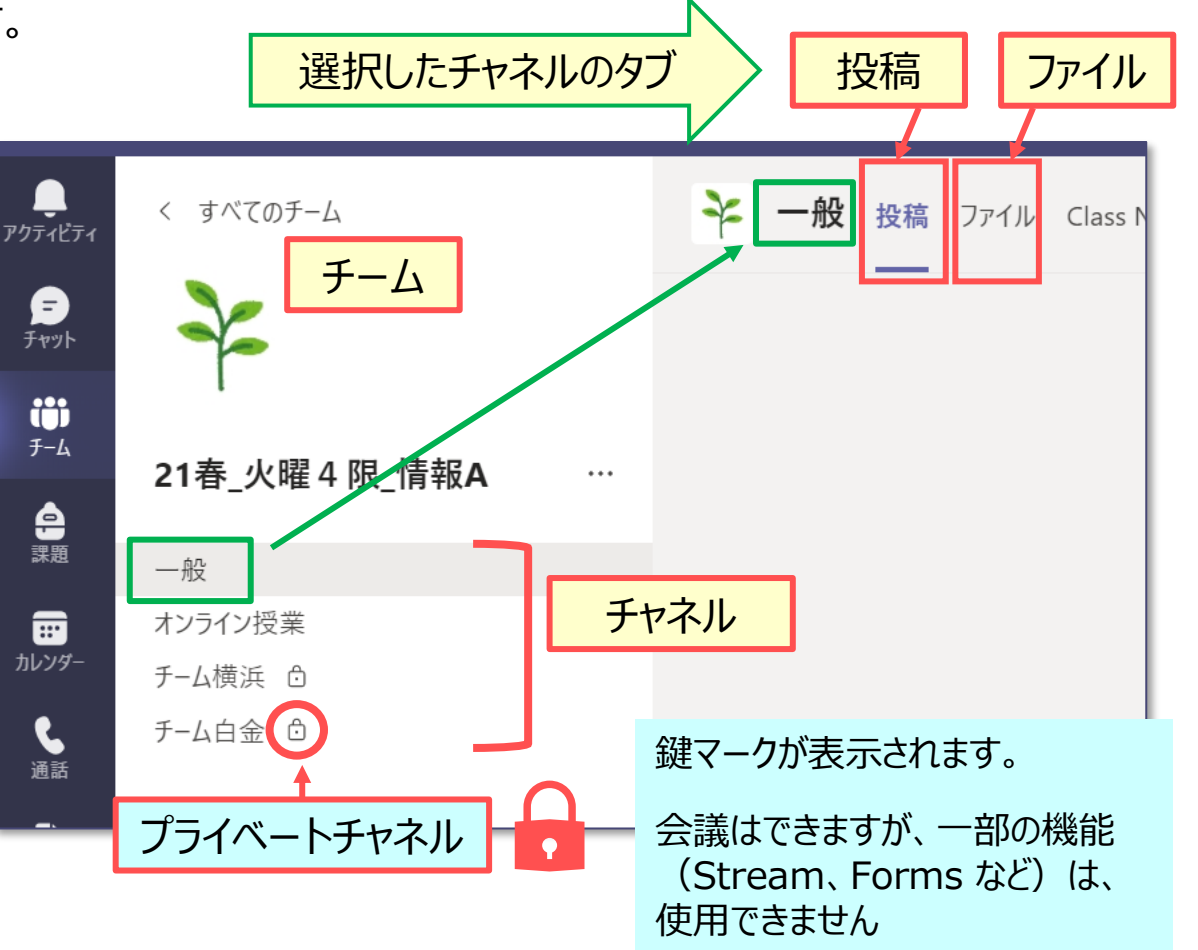

作成:2021/8/17

### **A) 標準チャネルの追加手順**

- 1.【**一般**】 チャネルをクリック
- 2.【**その他のオプション(…)**】 をクリック
- 3.【**チャネルを追加**】 をクリック

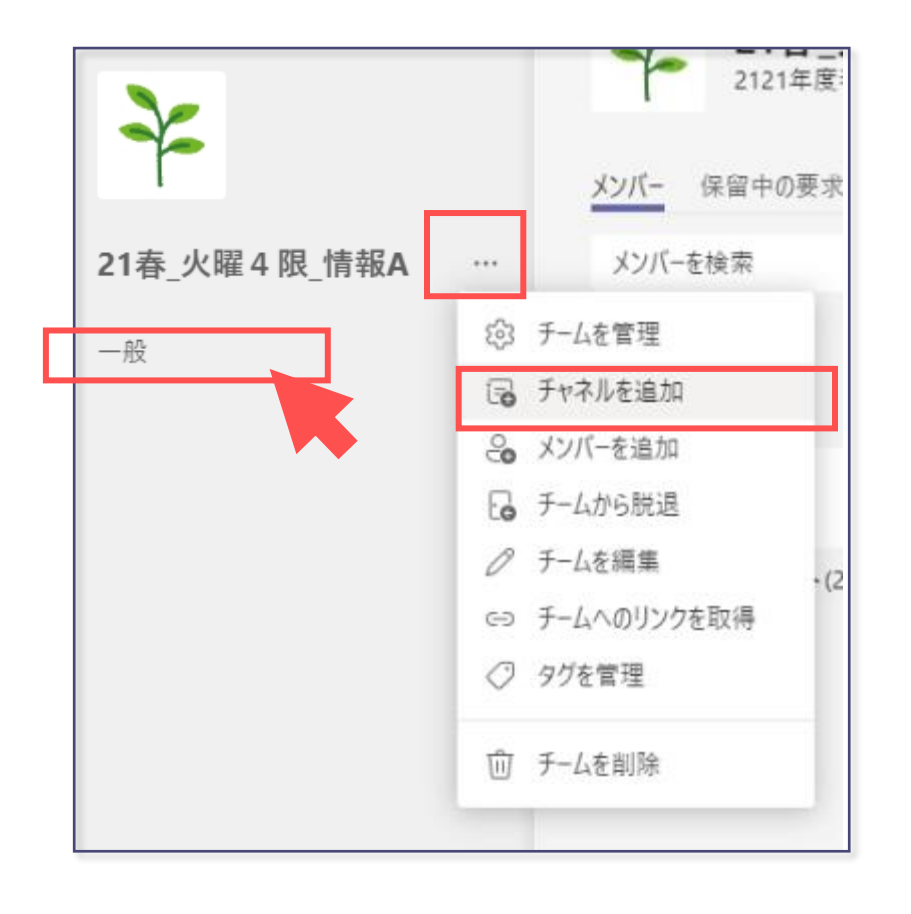

- 4.チャネル名を入力
- 5.「**すべてのユーザーに表示する**」 にチェック
- 6.【**送信**】 をクリック

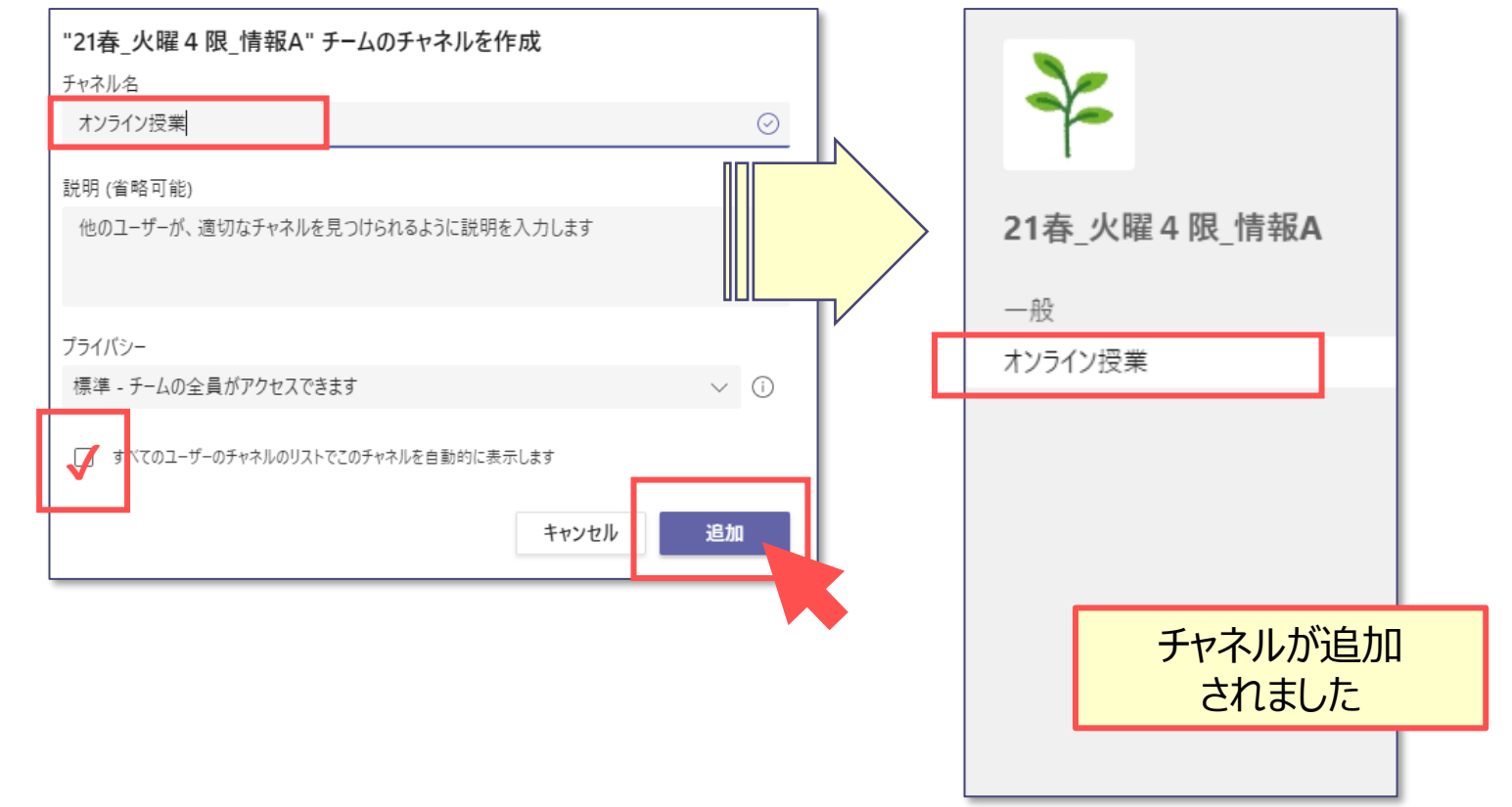

्रीएं

## **B) プライベートチャネルの追加手順**

- 1.【**一般**】 チャネルをクリック
- 2.【**その他のオプション(…)**】 をクリック
- 3.【**チャネルを追加**】 をクリック

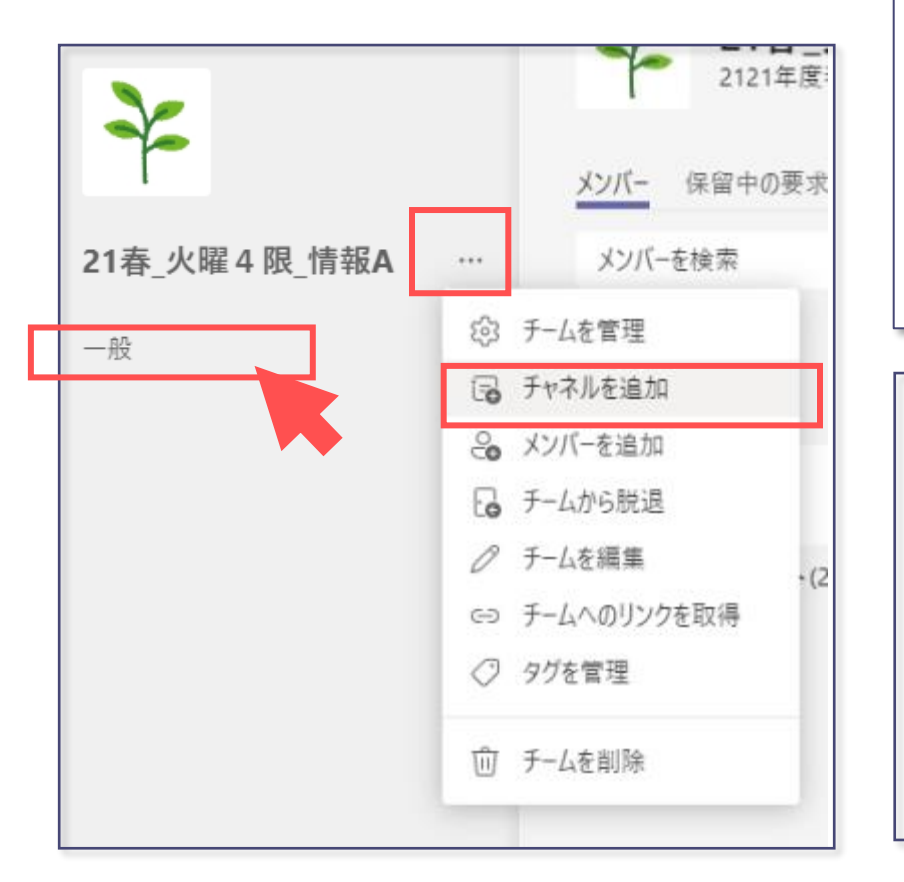

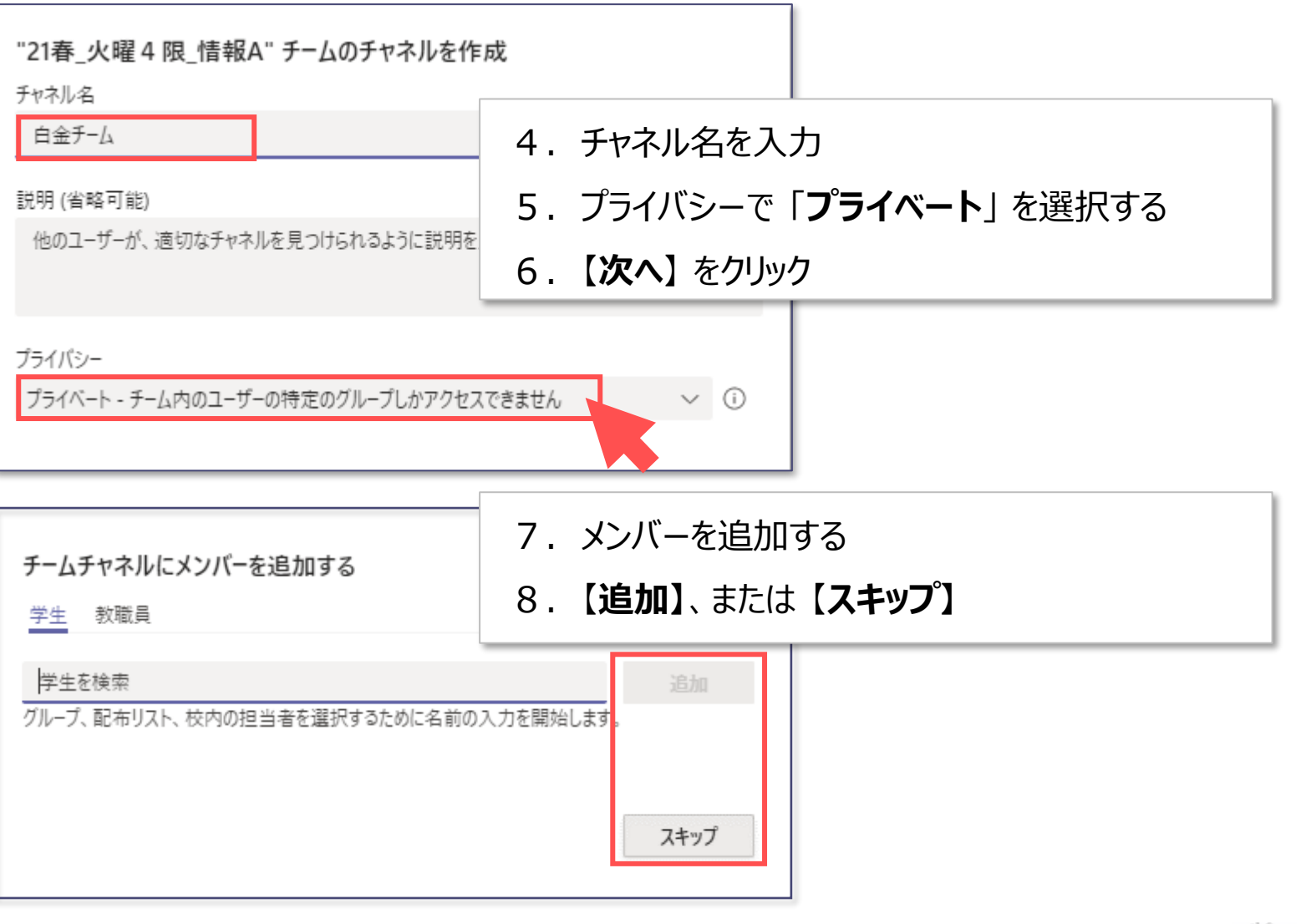

# **■【オンライン授業】チャネルを追加する ※推奨**

- 授業中の 「**チャット**」 などは、チャネルの 【**投稿**】 タブに記録され、メン バーが過去に遡って閲覧でき、削除ができません。
- 【**一般**】 チャネルは削除はできませんが、追加したチャネルは削除でき ます。
- 【**オンライン授業**】 専用のチャネルを追加しておくと、授業中の「チャッ ト」等を削除したい場合に、チャネル全体を削除することができます。

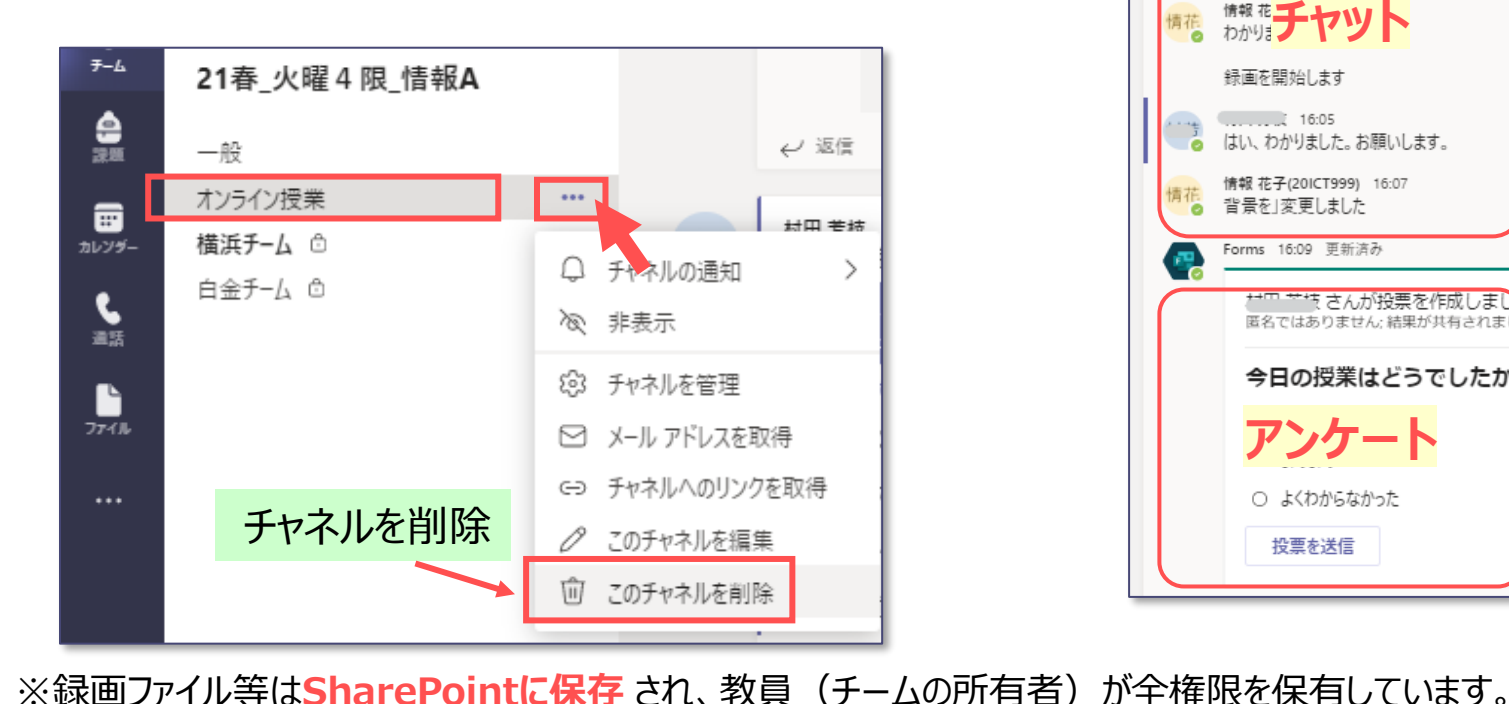

※メンバーに対する 「閲覧のみ、ダウンロード不可」 の設定も可能です。

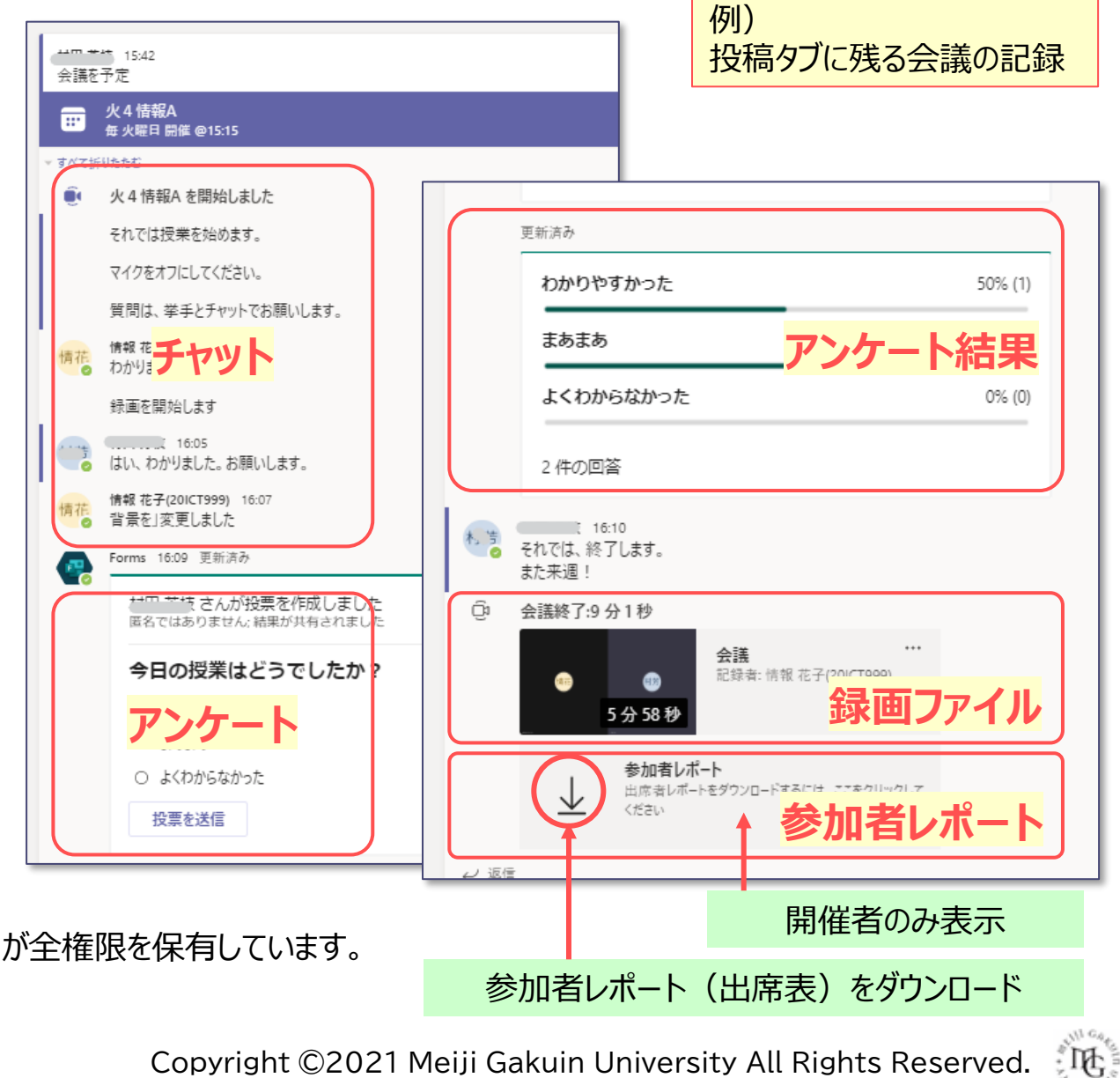

別マニュアル 「SharePoint編」 参照